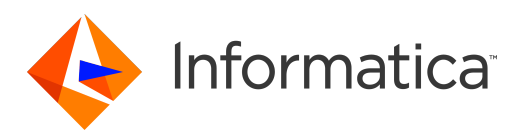

Informatica® Dynamic Data Masking 9.9.3

# Transparent Archive Guide

Informatica Dynamic Data Masking Transparent Archive Guide 9.9.3 July 2021

© Copyright Informatica LLC 1993, 2021

This software and documentation contain proprietary information of Informatica LLC and are provided under a license agreement containing restrictions on use and disclosure and are also protected by copyright law. Reverse engineering of the software is prohibited. No part of this document may be reproduced or transmitted in any form, by any means (electronic, photocopying, recording or otherwise) without prior consent of Informatica LLC. This Software may be protected by U.S. and/or international Patents and other Patents Pending.

Use, duplication, or disclosure of the Software by the U.S. Government is subject to the restrictions set forth in the applicable software license agreement and as provided in DFARS 227.7202-1(a) and 227.7702-3(a) (1995), DFARS 252.227-7013©(1)(ii) (OCT 1988), FAR 12.212(a) (1995), FAR 52.227-19, or FAR 52.227-14 (ALT III), as applicable.

The information in this product or documentation is subject to change without notice. If you find any problems in this product or documentation, please report them to us in writing.

Informatica, Informatica Platform, Informatica Data Services, PowerCenter, PowerCenterRT, PowerCenter Connect, PowerCenter Data Analyzer, PowerExchange, PowerMart, Metadata Manager, Informatica Data Quality, Informatica Data Explorer, Informatica B2B Data Transformation, Informatica B2B Data Exchange Informatica On Demand, Informatica Identity Resolution, Informatica Application Information Lifecycle Management, Informatica Complex Event Processing, Ultra Messaging, Informatica Master Data Management, and Live Data Map are trademarks or registered trademarks of Informatica LLC in the United States and in jurisdictions throughout the world. All other company and product names may be trade names or trademarks of their respective owners.

Portions of this software and/or documentation are subject to copyright held by third parties, including without limitation: Copyright DataDirect Technologies. All rights reserved. Copyright © Sun Microsystems. All rights reserved. Copyright © RSA Security Inc. All Rights Reserved. Copyright © Ordinal Technology Corp. All rights reserved. Copyright © Aandacht c.v. All rights reserved. Copyright Genivia, Inc. All rights reserved. Copyright Isomorphic Software. All rights reserved. Copyright © Meta Integration Technology, Inc. All rights reserved. Copyright © Intalio. All rights reserved. Copyright © Oracle. All rights reserved. Copyright © Adobe Systems Incorporated. All rights reserved. Copyright © DataArt, Inc. All rights reserved. Copyright © ComponentSource. All rights reserved. Copyright © Microsoft Corporation. All rights<br>reserved. Copyright © Rogue Wave Software, Inc. All rights Copyright © Glyph & Cog, LLC. All rights reserved. Copyright © Thinkmap, Inc. All rights reserved. Copyright © Clearpace Software Limited. All rights reserved. Copyright © Information Builders, Inc. All rights reserved. Copyright © OSS Nokalva, Inc. All rights reserved. Copyright Edifecs, Inc. All rights reserved. Copyright Cleo Communications, Inc. All rights reserved. Copyright © International Organization for Standardization 1986. All rights reserved. Copyright © ej-technologies GmbH. All rights reserved. Copyright © Jaspersoft Corporation. All rights reserved. Copyright © International Business Machines Corporation. All rights reserved. Copyright © yWorks GmbH. All rights reserved. Copyright © Lucent Technologies. All rights reserved. Copyright © University of Toronto. All rights reserved. Copyright © Daniel Veillard. All rights reserved. Copyright © Unicode, Inc. Copyright IBM Corp. All rights reserved. Copyright © MicroQuill Software Publishing, Inc. All rights reserved. Copyright © PassMark Software Pty Ltd. All rights reserved. Copyright © LogiXML, Inc. All rights reserved. Copyright © 2003-2010 Lorenzi Davide, All rights reserved. Copyright © Red Hat, Inc. All rights reserved. Copyright © The Board of Trustees of the Leland Stanford Junior University. All rights reserved. Copyright © EMC Corporation. All rights reserved. Copyright © Flexera Software. All rights reserved. Copyright © Jinfonet Software. All rights reserved. Copyright © Apple Inc. All rights reserved. Copyright © Telerik Inc. All rights reserved. Copyright © BEA Systems. All rights reserved. Copyright © PDFlib GmbH. All rights reserved. Copyright © Orientation in Objects GmbH. All rights reserved. Copyright © Tanuki Software, Ltd. All rights reserved. Copyright © Ricebridge. All rights reserved. Copyright © Sencha, Inc. All rights reserved. Copyright © Scalable Systems, Inc. All rights reserved. Copyright © jQWidgets. All rights reserved. Copyright © Tableau Software, Inc. All rights reserved. Copyright© MaxMind, Inc. All Rights Reserved. Copyright © TMate Software s.r.o. All rights reserved. Copyright © MapR Technologies Inc. All rights reserved. Copyright © Amazon Corporate LLC. All rights reserved. Copyright © Highsoft. All rights reserved. Copyright © Python Software Foundation. All rights reserved. Copyright © BeOpen.com. All rights reserved. Copyright © CNRI. All rights reserved.

This product includes software developed by the Apache Software Foundation (http://www.apache.org/), and/or other software which is licensed under various versions of the Apache License (the "License"). You may obtain a copy of these Licenses at http://www.apache.org/licenses/. Unless required by applicable law or agreed to in writing, software distributed under these Licenses is distributed on an "AS IS" BASIS, WITHOUT WARRANTIES OR CONDITIONS OF ANY KIND, either express or implied. See the Licenses for the specific language governing permissions and limitations under the Licenses.

This product includes software which was developed by Mozilla (http://www.mozilla.org/), software copyright The JBoss Group, LLC, all rights reserved; software<br>copyright © 1999-2006 by Bruno Lowagie and Paulo Soares and ot Agreement, which may be found at http:// www.gnu.org/licenses/lgpl.html. The materials are provided free of charge by Informatica, "as-is", without warranty of any kind, either express or implied, including but not limited to the implied warranties of merchantability and fitness for a particular purpose.

The product includes ACE(TM) and TAO(TM) software copyrighted by Douglas C. Schmidt and his research group at Washington University, University of California, Irvine, and Vanderbilt University, Copyright (©) 1993-2006, all rights reserved.

This product includes software developed by the OpenSSL Project for use in the OpenSSL Toolkit (copyright The OpenSSL Project. All Rights Reserved) and redistribution of this software is subject to terms available at http://www.openssl.org and http://www.openssl.org/source/license.html.

This product includes Curl software which is Copyright 1996-2013, Daniel Stenberg, <daniel@haxx.se>. All Rights Reserved. Permissions and limitations regarding this software are subject to terms available at http://curl.haxx.se/docs/copyright.html. Permission to use, copy, modify, and distribute this software for any purpose with or without fee is hereby granted, provided that the above copyright notice and this permission notice appear in all copies.

The product includes software copyright 2001-2005 (©) MetaStuff, Ltd. All Rights Reserved. Permissions and limitations regarding this software are subject to terms available at http://www.dom4j.org/ license.html.

The product includes software copyright © 2004-2007, The Dojo Foundation. All Rights Reserved. Permissions and limitations regarding this software are subject to terms available at http://dojotoolkit.org/license.

This product includes ICU software which is copyright International Business Machines Corporation and others. All rights reserved. Permissions and limitations regarding this software are subject to terms available at http://source.icu-project.org/repos/icu/icu/trunk/license.html.

This product includes software copyright © 1996-2006 Per Bothner. All rights reserved. Your right to use such materials is set forth in the license which may be found at http:// www.gnu.org/software/ kawa/Software-License.html.

This product includes OSSP UUID software which is Copyright © 2002 Ralf S. Engelschall, Copyright © 2002 The OSSP Project Copyright © 2002 Cable & Wireless Deutschland. Permissions and limitations regarding this software are subject to terms available at http://www.opensource.org/licenses/mit-license.php.

This product includes software developed by Boost (http://www.boost.org/) or under the Boost software license. Permissions and limitations regarding this software are subject to terms available at http:/ /www.boost.org/LICENSE\_1\_0.txt.

This product includes software copyright © 1997-2007 University of Cambridge. Permissions and limitations regarding this software are subject to terms available at http:// www.pcre.org/license.txt.

This product includes software copyright © 2007 The Eclipse Foundation. All Rights Reserved. Permissions and limitations regarding this software are subject to terms available at http:// www.eclipse.org/org/documents/epl-v10.php and at http://www.eclipse.org/org/documents/edl-v10.php.

This product includes software licensed under the terms at http://www.tcl.tk/software/tcltk/license.html, http://www.bosrup.com/web/overlib/?License, http:// www.stlport.org/doc/ license.html, http://asm.ow2.org/license.html, http://www.cryptix.org/LICENSE.TXT, http://hsqldb.org/web/hsqlLicense.html, http:// httpunit.sourceforge.net/doc/ license.html, http://jung.sourceforge.net/license.txt , http://www.gzip.org/zlib/zlib\_license.html, http://www.openldap.org/software/ release/license.html, http://www.libssh2.org, http://slf4j.org/license.html, http://www.sente.ch/software/OpenSourceLicense.html, http://fusesource.com/downloads/ license-agreements/fuse-message-broker-v-5-3- license-agreement; http://antlr.org/license.html; http://aopalliance.sourceforge.net/; http://www.bouncycastle.org/ licence.html; http://www.jgraph.com/jgraphdownload.html; http://www.jcraft.com/jsch/LICENSE.txt; http://jotm.objectweb.org/bsd\_license.html; . http://www.w3.org/ Consortium/Legal/2002/copyright-software-20021231; http://www.slf4j.org/license.html; http://nanoxml.sourceforge.net/orig/copyright.html; http://www.json.org/ license.html; http://forge.ow2.org/projects/javaservice/, http://www.postgresql.org/about/licence.html, http://www.sqlite.org/copyright.html, http://www.tcl.tk/ software/tcltk/license.html, http://www.jaxen.org/faq.html, http://www.jdom.org/docs/faq.html, http://www.slf4j.org/license.html; http://www.iodbc.org/dataspace/ iodbc/wiki/iODBC/License; http://www.keplerproject.org/md5/license.html; http://www.toedter.com/en/jcalendar/license.html; http://www.edankert.com/bounce/ index.html; http://www.net-snmp.org/about/license.html; http://www.openmdx.org/#FAQ; http://www.php.net/license/3\_01.txt; http://srp.stanford.edu/license.txt; http://www.schneier.com/blowfish.html; http://www.jmock.org/license.html; http://xsom.java.net; http://benalman.com/about/license/; https://github.com/CreateJS/ EaselJS/blob/master/src/easeljs/display/Bitmap.js; http://www.h2database.com/html/license.html#summary; http://jsoncpp.sourceforge.net/LICENSE; http:// jdbc.postgresql.org/license.html; http://protobuf.googlecode.com/svn/trunk/src/google/protobuf/descriptor.proto; https://github.com/rantav/hector/blob/master/ LICENSE; http://web.mit.edu/Kerberos/krb5-current/doc/mitK5license.html; http://jibx.sourceforge.net/jibx-license.html; https://github.com/lyokato/libgeohash/blob/ master/LICENSE; https://github.com/hjiang/jsonxx/blob/master/LICENSE; https://code.google.com/p/lz4/; https://github.com/jedisct1/libsodium/blob/master/ LICENSE; http://one-jar.sourceforge.net/index.php?page=documents&file=license; https://github.com/EsotericSoftware/kryo/blob/master/license.txt; http://www.scalalang.org/license.html; https://github.com/tinkerpop/blueprints/blob/master/LICENSE.txt; http://gee.cs.oswego.edu/dl/classes/EDU/oswego/cs/dl/util/concurrent/ intro.html; https://aws.amazon.com/asl/; https://github.com/twbs/bootstrap/blob/master/LICENSE; https://sourceforge.net/p/xmlunit/code/HEAD/tree/trunk/ LICENSE.txt; https://github.com/documentcloud/underscore-contrib/blob/master/LICENSE, and https://github.com/apache/hbase/blob/master/LICENSE.txt.

This product includes software licensed under the Academic Free License (http://www.opensource.org/licenses/afl-3.0.php), the Common Development and Distribution License (http://www.opensource.org/licenses/cddl1.php) the Common Public License (http://www.opensource.org/licenses/cpl1.0.php), the Sun Binary Code License Agreement Supplemental License Terms, the BSD License (http:// www.opensource.org/licenses/bsd-license.php), the new BSD License (http:// opensource.org/licenses/BSD-3-Clause), the MIT License (http://www.opensource.org/licenses/mit-license.php), the Artistic License (http://www.opensource.org/ licenses/artistic-license-1.0) and the Initial Developer's Public License Version 1.0 (http://www.firebirdsql.org/en/initial-developer-s-public-license-version-1-0/).

This product includes software copyright © 2003-2006 Joe Walnes, 2006-2007 XStream Committers. All rights reserved. Permissions and limitations regarding this software are subject to terms available at http://xstream.codehaus.org/license.html. This product includes software developed by the Indiana University Extreme! Lab. For further information please visit http://www.extreme.indiana.edu/.

This product includes software Copyright (c) 2013 Frank Balluffi and Markus Moeller. All rights reserved. Permissions and limitations regarding this software are subject to terms of the MIT license.

#### See patents at<https://www.informatica.com/legal/patents.html>.

DISCLAIMER: Informatica LLC provides this documentation "as is" without warranty of any kind, either express or implied, including, but not limited to, the implied warranties of noninfringement, merchantability, or use for a particular purpose. Informatica LLC does not warrant that this software or documentation is error free. The information provided in this software or documentation may include technical inaccuracies or typographical errors. The information in this software and documentation is subject to change at any time without notice.

#### **NOTICES**

This Informatica product (the "Software") includes certain drivers (the "DataDirect Drivers") from DataDirect Technologies, an operating company of Progress Software Corporation ("DataDirect") which are subject to the following terms and conditions:

- 1. THE DATADIRECT DRIVERS ARE PROVIDED "AS IS" WITHOUT WARRANTY OF ANY KIND, EITHER EXPRESSED OR IMPLIED, INCLUDING BUT NOT LIMITED TO, THE IMPLIED WARRANTIES OF MERCHANTABILITY, FITNESS FOR A PARTICULAR PURPOSE AND NON-INFRINGEMENT.
- 2. IN NO EVENT WILL DATADIRECT OR ITS THIRD PARTY SUPPLIERS BE LIABLE TO THE END-USER CUSTOMER FOR ANY DIRECT, INDIRECT, INCIDENTAL, SPECIAL, CONSEQUENTIAL OR OTHER DAMAGES ARISING OUT OF THE USE OF THE ODBC DRIVERS, WHETHER OR NOT INFORMED OF THE POSSIBILITIES OF DAMAGES IN ADVANCE. THESE LIMITATIONS APPLY TO ALL CAUSES OF ACTION, INCLUDING, WITHOUT LIMITATION, BREACH OF CONTRACT, BREACH OF WARRANTY, NEGLIGENCE, STRICT LIABILITY, MISREPRESENTATION AND OTHER TORTS.

Revision: 1 Publication Date: 2021-09-15

## Table of Contents

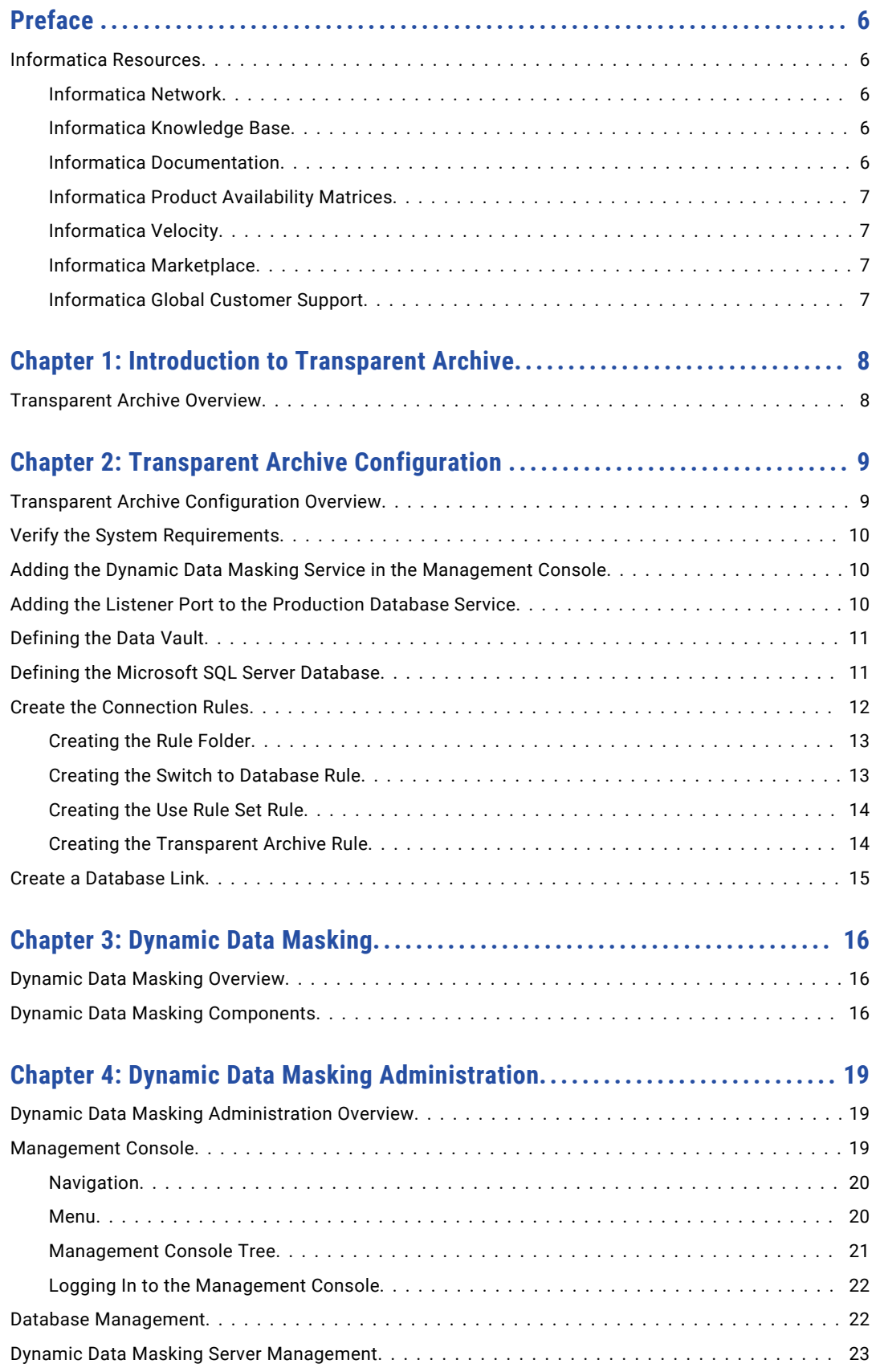

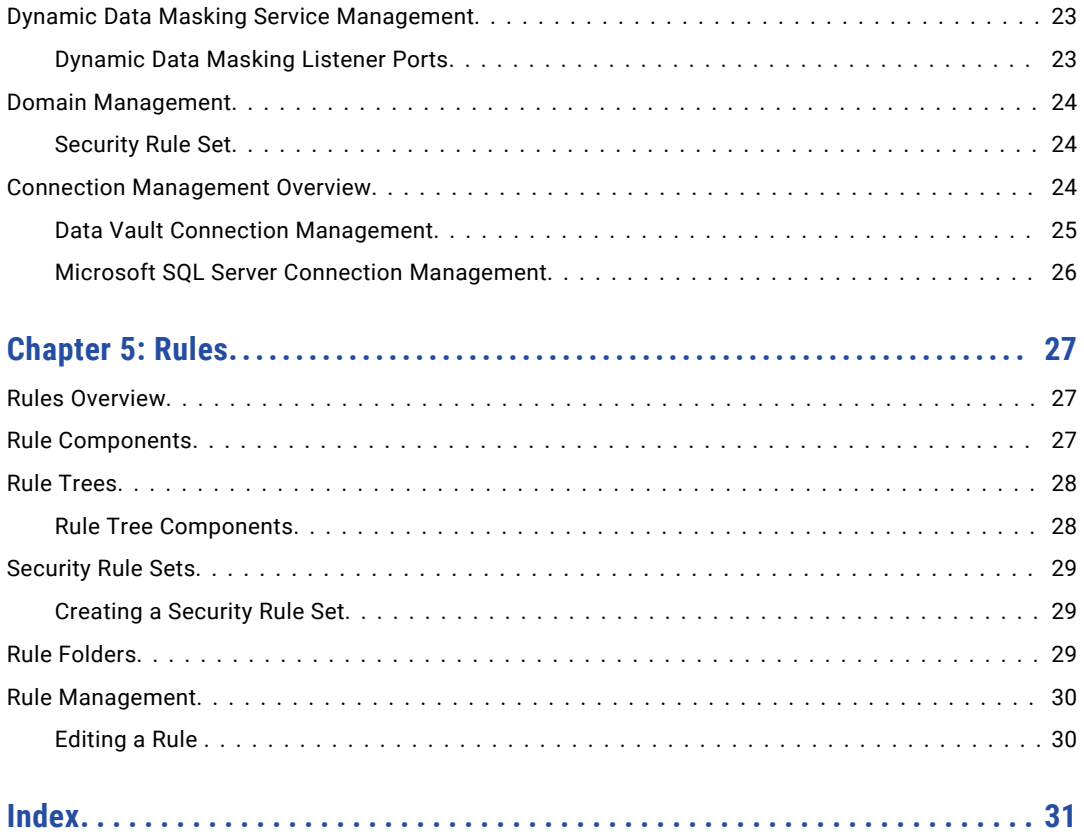

# <span id="page-5-0"></span>Preface

Read the *Transparent Archive Guide* to learn how to use Dynamic Data Masking with Data Archive Data Vault. Learn about the Management Console and how to manage the Dynamic Data Masking server and service.

## Informatica Resources

Informatica provides you with a range of product resources through the Informatica Network and other online portals. Use the resources to get the most from your Informatica products and solutions and to learn from other Informatica users and subject matter experts.

## Informatica Network

The Informatica Network is the gateway to many resources, including the Informatica Knowledge Base and Informatica Global Customer Support. To enter the Informatica Network, visit [https://network.informatica.com.](https://network.informatica.com)

As an Informatica Network member, you have the following options:

- **•** Search the Knowledge Base for product resources.
- **•** View product availability information.
- **•** Create and review your support cases.
- **•** Find your local Informatica User Group Network and collaborate with your peers.

## Informatica Knowledge Base

Use the Informatica Knowledge Base to find product resources such as how-to articles, best practices, video tutorials, and answers to frequently asked questions.

To search the Knowledge Base, visit [https://search.informatica.com.](http://search.informatica.com) If you have questions, comments, or ideas about the Knowledge Base, contact the Informatica Knowledge Base team at [KB\\_Feedback@informatica.com.](mailto:KB_Feedback@informatica.com)

## Informatica Documentation

Use the Informatica Documentation Portal to explore an extensive library of documentation for current and recent product releases. To explore the Documentation Portal, visit <https://docs.informatica.com>.

If you have questions, comments, or ideas about the product documentation, contact the Informatica Documentation team at [infa\\_documentation@informatica.com.](mailto:infa_documentation@informatica.com)

## <span id="page-6-0"></span>Informatica Product Availability Matrices

Product Availability Matrices (PAMs) indicate the versions of the operating systems, databases, and types of data sources and targets that a product release supports. You can browse the Informatica PAMs at [https://network.informatica.com/community/informatica-network/product-availability-matrices.](https://network.informatica.com/community/informatica-network/product-availability-matrices)

## Informatica Velocity

Informatica Velocity is a collection of tips and best practices developed by Informatica Professional Services and based on real-world experiences from hundreds of data management projects. Informatica Velocity represents the collective knowledge of Informatica consultants who work with organizations around the world to plan, develop, deploy, and maintain successful data management solutions.

You can find Informatica Velocity resources at<http://velocity.informatica.com>. If you have questions, comments, or ideas about Informatica Velocity, contact Informatica Professional Services at [ips@informatica.com](mailto:ips@informatica.com).

## Informatica Marketplace

The Informatica Marketplace is a forum where you can find solutions that extend and enhance your Informatica implementations. Leverage any of the hundreds of solutions from Informatica developers and partners on the Marketplace to improve your productivity and speed up time to implementation on your projects. You can find the Informatica Marketplace at [https://marketplace.informatica.com.](https://marketplace.informatica.com)

## Informatica Global Customer Support

You can contact a Global Support Center by telephone or through the Informatica Network.

To find your local Informatica Global Customer Support telephone number, visit the Informatica website at the following link:

<https://www.informatica.com/services-and-training/customer-success-services/contact-us.html>.

To find online support resources on the Informatica Network, visit [https://network.informatica.com](http://network.informatica.com) and select the eSupport option.

## <span id="page-7-0"></span>CHAPTER 1

# Introduction to Transparent Archive

This chapter includes the following topic:

**•** Transparent Archive Overview, 8

## Transparent Archive Overview

You can use Dynamic Data Masking Transparent Archive to seamlessly access the Data Vault and a production database.

Dynamic Data Masking handles the request and acts as a database link between the production database and the Data Vault. Dynamic Data Masking redirects the SQL statement to the Data Vault and receives the result set from the Data Vault. Dynamic Data Masking then constructs the correct production database protocol response from the result set and returns the production database protocol response to the client.

## <span id="page-8-0"></span> $CHAPTER$  2

# Transparent Archive Configuration

This chapter includes the following topics:

- **•** Transparent Archive Configuration Overview, 9
- **•** Verify the System [Requirements,](#page-9-0) 10
- **•** Adding the Dynamic Data Masking Service in the [Management](#page-9-0) Console, 10
- **•** Adding the Listener Port to the [Production](#page-9-0) Database Service, 10
- **•** [Defining](#page-10-0) the Data Vault, 11
- **•** Defining the Microsoft SQL Server [Database,](#page-10-0) 11
- **•** Create the [Connection](#page-11-0) Rules, 12
- **•** Create a [Database](#page-14-0) Link, 15

## Transparent Archive Configuration Overview

Configure Transparent Archive to seamlessly access the Data Vault and a production database.

Complete the following tasks to configure Transparent Archive:

- 1. Verify the system requirements.
- 2. Add the Dynamic Data Masking services in the Management Console.
- 3. Add the database link listener port to the production database service.
- 4. Define the Data Vault.
- 5. Define the production database.
- 6. Create the connection rules.
- 7. Create a database link.

## <span id="page-9-0"></span>Verify the System Requirements

Before you configure Transparent Archive, verify the system requirements.

Verify that the following software is installed to use Transparent Archive:

- **•** Dynamic Data Masking version 9.5.3 or later.
- **•** Informatica Data Archive application working with a Microsoft SQL Server 2005 database or later.

## Adding the Dynamic Data Masking Service in the Management Console

Add the Microsoft SQL Server service in the Management Console. If the service exists in the Management Console, add the listener port for the database link.

- 1. In the Management Console, click the Dynamic Data Masking Server in the tree.
- 2. Click **Tree** > **Add DDM Services**. The **Add DDM Services** window appears.
- 3. Select the DDM for SQL Server service in the **Add DDM Services** window.
- 4. Click **OK**.

The service appears in the Management Console tree.

## Adding the Listener Port to the Production Database Service

If the Dynamic Data Masking service database link listener port is not defined, you must add it in the Management Console.

- 1. In the Management Console, click the production database service in the tree.
- 2. Click **Tree** > **Edit**.

The **Edit** window appears.

- 3. Click **Add Port**.
- 4. Enter the port number of the database link and click **OK**. The **Edit** window closes.

## <span id="page-10-0"></span>Defining the Data Vault

Define the Data Vault in the Management Console.

1. In the Management Console, click **Tree** > **Add Database**.

The **Add Database** window appears.

- 2. Select the FAS database type.
- 3. Define the following properties for the Data Vault:

## **DDM Database Name**

Name for the database that appears in the Management Console tree.

#### **Server Address**

Server host name or TCP/IP address for the Data Vault.

**Note:** Verify that there is no firewall that prohibits the Dynamic Data Masking Server from connecting to the database server and port number.

#### **Server Port**

TCP/IP listener port for the Data Vault.

#### **FAS Database Name**

Database name for the Data Vault.

#### **DBA Username**

User name for the database user account to log in to the Data Vault.

#### **DBA Password**

Password for database user.

- 4. Click **Test Connection** to validate the connection to the database.
- 5. Click **OK**.

The Data Vault node appears in the Management Console tree.

## Defining the Microsoft SQL Server Database

Define the Microsoft SQL Server production database in the Management Console.

1. In the Management Console, click **Tree** > **Add Database**.

The **Add Database** window appears.

- 2. Select the SQL Server database type.
- 3. Define the following properties for the Microsoft SQL Server database:

#### **DDM Database Name**

Name for the database in the Management Console tree.

#### **Server Address**

Server host name or TCP/IP address for the Microsoft SQL Server database.

<span id="page-11-0"></span>**Note:** Verify that there is no firewall that prohibits the Dynamic Data Masking Server from connecting to the database server and port number.

#### **Server Port**

TCP/IP listener port for the Microsoft SQL Server database that the database link uses.

#### **Optional Parameters**

Additional parameters for the Informatica driver for Microsoft SQL Server.

#### **Database Name**

Optional name of a Microsoft SQL Server database. Used for manual upgrade of Dynamic Data Masking for Microsoft SQL Server service.

#### **Rule Set**

Optional rule set you can define for a specific database in addition to the Default Rule Set. Used for manual upgrade of Dynamic Data Masking for Microsoft SQL Server service.

#### **DDM Port**

Dynamic Data Masking listener port. Use DDM Port for a manual upgrade of the Dynamic Data Masking for Microsoft SQL Server service.

### **Default Rule Set**

Rule set that applies to all incoming SQL statement requests. Used for manual upgrade of Dynamic Data Masking for Microsoft SQL Server service.

#### **DBA Username**

User name for the database user account to log in to the Microsoft SQL Server database.

#### **DBA Password**

Password for the database user.

- 4. Click **Test Connection** to validate the connection to the database.
- 5. Click **OK**.

The Microsoft SQL Server database node appears in the Management Console tree.

## Create the Connection Rules

Create a connection rule tree to use Transparent Archive.

The rule tree consists of a rule folder that contains connection rules. The rule folder identifies requests by the incoming listener port and sends the request to the rules in the folder.

The SWITCHTODB rule directs the incoming request to the production database.

You can optionally add a USERULESET rule that applies a security rule set to the request. The security rule set can contain masking and blocking rules to secure sensitive data.

The TRANSPARENTARCHIVE rule uses the Transparent Archive rule action. You can specify the database administrator user name and password for the JDBC connection to the Data Vault.

**Note:** The rule that uses the Transparent Archive rule action must be the last rule in the connection rule tree. Dynamic Data Masking stops processing the SQL statement after it completes the Transparent Archive rule action.

## <span id="page-12-0"></span>Creating the Rule Folder

Create a connection rule folder that identifies incoming requests.

1. In the Management Console, select **Tree** > **Connection Rules**.

The **Rule Editor** window appears.

2. Select **Action** > **Append rule**.

The **Append Rule** window appears.

- 3. Enter the port number that you added to the Dynamic Data Masking service for Microsoft SQL Server as the rule name.
- 4. Select the Incoming DDM Listener Port rule matcher.
- 5. Define the following parameter for the DDM Listener Port matcher:

#### **Incoming Port**

The port number that you added to the Dynamic Data Masking service for Microsoft SQL Server.

- 6. Select the Folder rule action.
- 7. Select the Stop if Matched processing action.
- 8. Click **OK**.

The connection rule folder appears in the rule tree.

9. Select **File** > **Update Rules**.

The connection rule folder is saved.

## Creating the Switch to Database Rule

Create a rule that uses the Switch to Database rule action.

- 1. In the **Rule Editor**, click the listener port rule folder in the rule tree, and select **Action** > **Append rule**. The **Append Rule** window appears.
- 2. Enter SWITCHDB as the rule name.
- 3. Select the All Incoming Connections matcher.
- 4. Select the Switch to Database rule action.
- 5. Define the following rule action parameter:

#### **Database**

The name of the production database that you defined in the Management Console.

- 6. Select the Continue processing action.
- 7. Click **OK**.

The connection rule appears in the rule tree.

8. Select **File** > **Update Rules**.

The connection rule is saved.

## <span id="page-13-0"></span>Creating the Use Rule Set Rule

Optionally, create a rule that directs the Rule Engine to a security rule set.

- 1. In the **Rule Editor**, click the listener port rule folder in the rule tree, and select **Action** > **Append rule**. The **Append Rule** window appears.
- 2. Enter USERULESET as the rule name.
- 3. Select the All Incoming Connections matcher.
- 4. Select the Use Rule Set rule action.
- 5. Define the following rule action parameter:

#### **Rule Set Name**

The name of the rule set that contains the masking rules that you want to apply.

- 6. Select the Continue processing action.
- 7. Click **OK**.

The connection rule appears in the rule tree.

8. Select **File** > **Update Rules**.

The connection rule is saved.

## Creating the Transparent Archive Rule

Create a connection rule that uses the Transparent Archive rule action.

1. In the **Rule Editor**, select **Action** > **Append rule**.

The **Append Rule** window appears.

- 2. Enter TRANSPARENTARCHIVE as the rule name.
- 3. Select the All Incoming Connections matcher.
- 4. Select the Transparent Archive rule action.
- 5. Define the following rule action parameters:

#### **DDM Database Name**

The Dynamic Data Masking database name for the Data Vault that you defined in the Management Console.

#### **DBA User**

The user name for the Data Vault. This field overrides the database administrator user name that you defined in the Management Console. Dynamic Data Masking uses this field for the connection to the Data Vault.

#### **DBA Password**

The password for the Data Vault user. This field overrides the database administrator password that you defined in the Management Console. Dynamic Data Masking uses this field for the connection to the Data Vault.

- 6. Select the Stop if Applied processing action.
- 7. Click **OK**.

The connection rule appears in the rule tree.

8. Select **File** > **Update Rules**.

The connection rule is saved.

## <span id="page-14-0"></span>Create a Database Link

Create a database link before you configure Transparent Archive.

You must create a database link between the production database and the Dynamic Data Masking service that you configured to connect to the production database.

The database link must point to the Dynamic Data Masking for Microsoft SQL Server service that you configured. The database link uses the port that you defined for the Dynamic Data Masking for Microsoft SQL Server service.

## <span id="page-15-0"></span> $CHAPTER$  3

# Dynamic Data Masking

This chapter includes the following topics:

- **•** Dynamic Data Masking Overview, 16
- **•** Dynamic Data Masking Components, 16

## Dynamic Data Masking Overview

Dynamic Data Masking is a data security product that operates between an application and a database to prevent unauthorized access to sensitive information. Dynamic Data Masking intercepts requests sent to the database and applies data masking rules to the request to mask the data before it is sent back to the application.

You can use Dynamic Data Masking to mask or prevent access to sensitive data stored in production and non-production databases. You set up the rules to specify the database requests to intercept and the masking actions to apply. Dynamic Data Masking monitors incoming database requests from the application. Dynamic Data Masking applies the data masking rules to the database request before it sends it to the database. The database processes the modified request as normal and returns masked results to Dynamic Data Masking. Dynamic Data Masking then sends the results to the application.

You can use Dynamic Data Masking to mask data for specific types of database requests or you can restrict access to data from certain groups within an organization. For example, you can create a rule to apply a masking function to credit card numbers when the database request comes from a support team member. When the database sends the data back to the application, the support team member sees the masked numbers instead of the real credit card numbers.

## Dynamic Data Masking Components

Dynamic Data Masking includes server components to intercept and process database requests and a client component to manage the server.

Dynamic Data Masking has the following components:

#### **Dynamic Data Masking Server**

The Dynamic Data Masking Server provides services and resources to intercept database requests and perform data masking tasks.

The Dynamic Data Masking Server includes the following components:

- **•** Dynamic Data Masking services
- **•** Rule Engine

## **Dynamic Data Masking Service**

The Dynamic Data Masking service listens on the listener port to monitor and route incoming database requests.

You can run the following Dynamic Data Masking services:

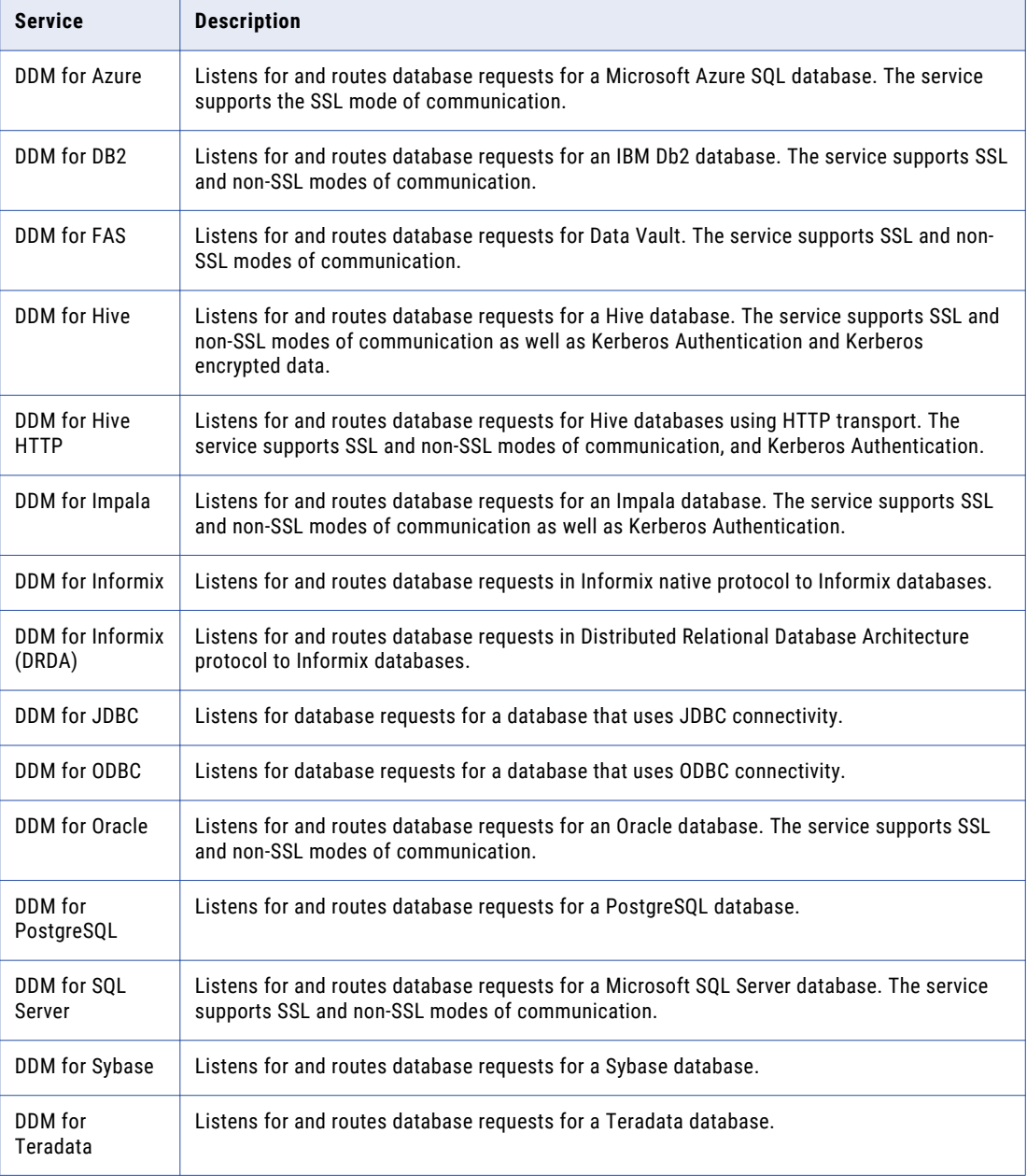

#### **Rule Engine**

The Rule Engine evaluates incoming database requests and applies connection and security rules to determine how to route requests and mask data. The Rule Engine can modify the database request based on the rules defined in the Dynamic Data Masking Server.

The Rule Engine applies the following types of rules:

- **•** Connection rule. Defines the conditions and actions that the Rule Engine applies to determine how to route a database connection request received from an application.
- **•** Security rule. Contains the conditions and actions that define what to do with the database SQL request and how to apply SQL rewrites that manipulate the returned SQL result set.

#### **Server Control**

Server Control is a command line program that you use to configure and manage the Dynamic Data Masking Server. Use Server Control to start or stop the Dynamic Data Masking Server and services or to change the port number or password for the Dynamic Data Masking Server.

#### **Management Console**

The Management Console is a client application that you use to manage the Dynamic Data Masking Server. You can use the Management Console to create and manage rules and to configure and manage connections to databases.

## <span id="page-18-0"></span> $CHAPTER$  4

# Dynamic Data Masking Administration

This chapter includes the following topics:

- **•** Dynamic Data Masking Administration Overview, 19
- **•** Management Console, 19
- **•** Database [Management,](#page-21-0) 22
- **•** Dynamic Data Masking Server [Management,](#page-22-0) 23
- **•** Dynamic Data Masking Service [Management,](#page-22-0) 23
- **•** Domain [Management,](#page-23-0) 24
- **•** Connection [Management](#page-23-0) Overview, 24

## Dynamic Data Masking Administration Overview

As an administrator, you use the Server Control program to manage the Dynamic Data Masking Server and start and stop the Dynamic Data Masking services. You use the Management Console to configure target databases, define listener ports, manage target databases, maintain system logs, and define rules. The administrative tasks that you perform help to ensure that Dynamic Data Masking operates effectively and efficiently.

**Note:** To prevent loss of data, such as connection rules, security rule sets, and database configurations, perform regular backups of the entire Dynamic Data Masking directory to a location on your network or an external storage location

## Management Console

The Management Console is the client component of the Dynamic Data Masking Server.

You can install the Management Console on a remote machine or the local system to manage the Dynamic Data Masking service. Use the Management Console to manage and configure domains and Dynamic Data Masking services, define connection rules for Dynamic Data Masking services, define security rules, and configure target databases.

## <span id="page-19-0"></span>**Navigation**

The Management Console is a user interface that you use to create and configure the Dynamic Data Masking domains, databases, services, and rule sets.

The left side of the Management Console contains a hierarchical tree that represents the components of Dynamic Data Masking. The tree contains domain, database, server, service, and rule set nodes. Use the menu and toolbar above the tree to add, edit, remove, cut, copy, paste, and sort items within the tree. You can drag and drop nodes to change the placement of the node within the tree.

The right side of the Management Console contains a view pane with parameters of the node you select in the tree.

## Menu

The Management Console Tree menu contains options that you use to edit the nodes within the Management Console tree. The toolbar contains shortcuts to options in the menu. Available menu items change based on the type of node you select in the tree. Items that are not available for the tree node you select are grayed out.

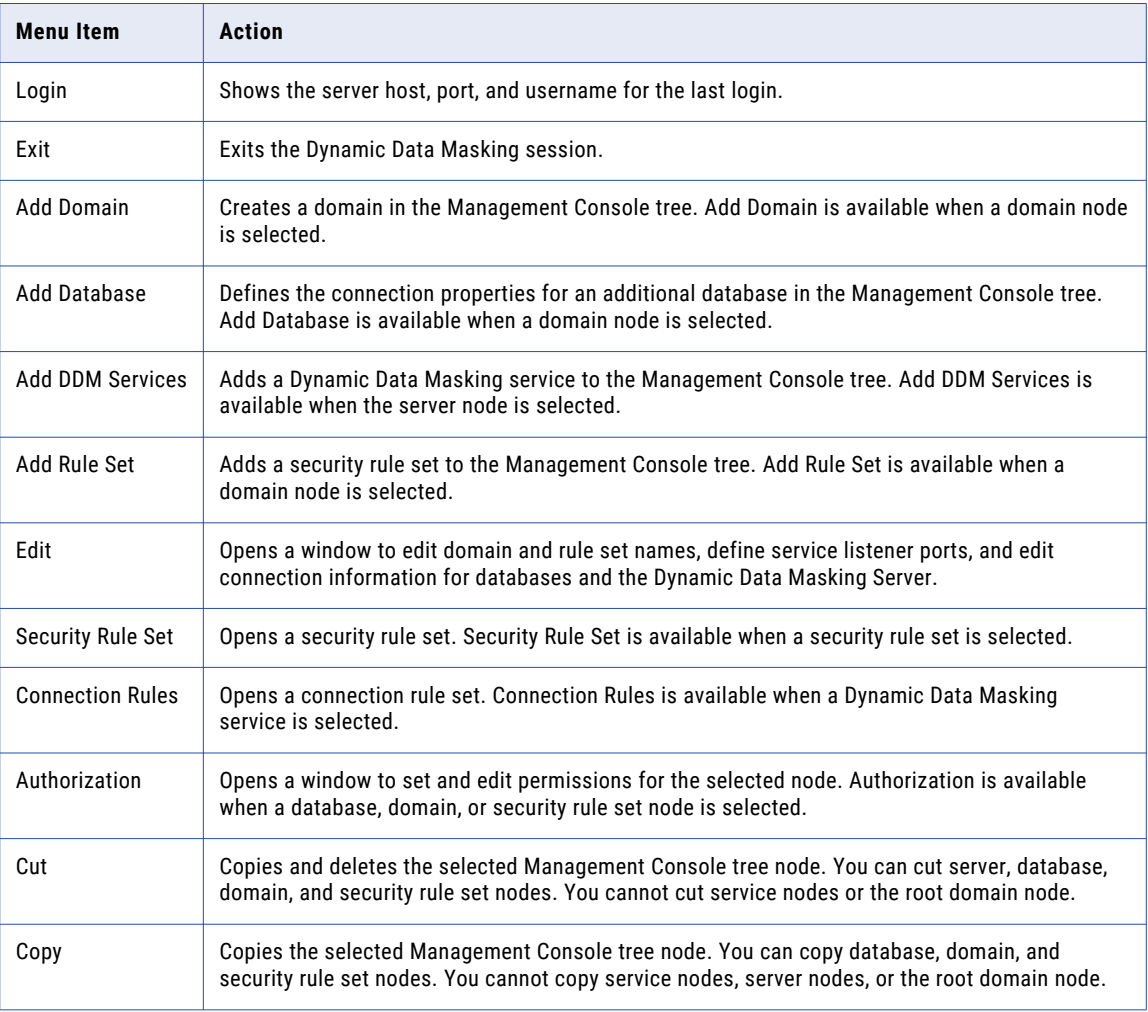

The Management Console Tree menu contains the following options:

<span id="page-20-0"></span>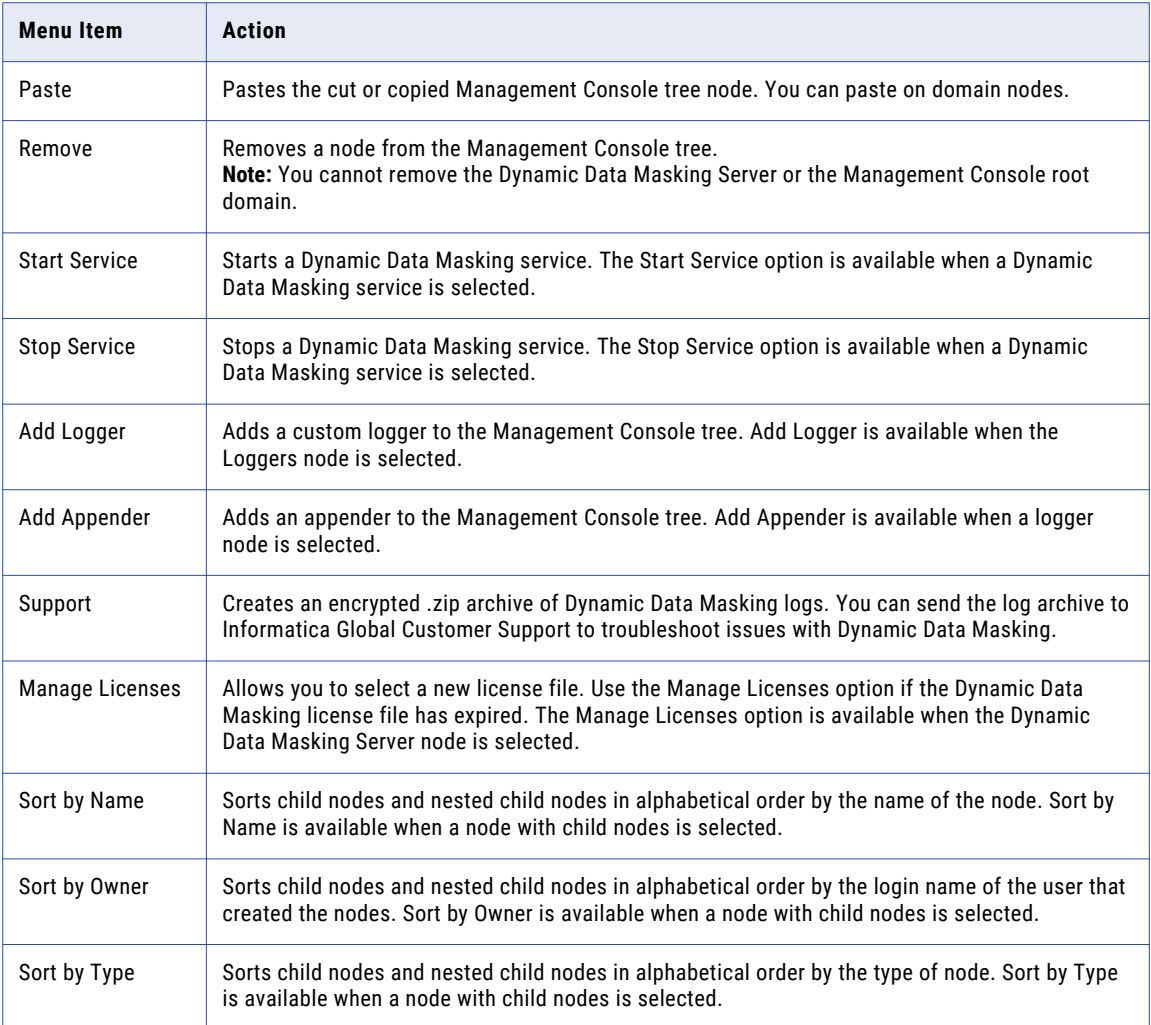

## Management Console Tree

The Management Console tree is a navigation tree organized by nodes. When the Management Console is not connected to a Dynamic Data Masking Server, it shows a default domain node. All actions are disabled, except Login, Exit, and About. After successful login to a Dynamic Data Masking Server, the Management Console shows a tree with the Dynamic Data Masking Server node that it is connected to.

The Management Console tree can contain domain, database, server, service, logger, appender, and rule set nodes. Tree nodes are arranged hierarchically.

On the Management Console, the relationship between the Dynamic Data Masking Server and a database is based on the domain organization. The Dynamic Data Masking Server will connect to databases that are in the same domain or a sub domain of the Dynamic Data Masking Server. The Dynamic Data Masking Server will not connect to any database that is outside the domain that contains the Dynamic Data Masking Server.

## <span id="page-21-0"></span>Logging In to the Management Console

You can access the Dynamic Data Masking components through the Management Console. Log in to the Management Console to manage target databases, configure listener ports, and define rules.

To log in to the Management Console, you need the server address and port number of the server that Dynamic Data Masking operates on and the administrator credentials.

## Logging In to the Management Console on Windows

On Windows, open the Management Console through the Start menu.

1. On Windows 7 and earlier, select **Start** > **All Programs** > **Informatica** > **Dynamic Data Masking** > **Management Console**.

On Windows 10 and later, select **Search the Web and Windows** > **All apps** > **Informatica Dynamic Data Masking** > **Management Console**.

The **Login** window appears.

- 2. Verify that the **Server Host** and **Port** display the correct information for the Dynamic Data Masking Server.
- 3. Enter the Dynamic Data Masking administrator user name and password. If you use LDAP authentication, the user name must be in LDAP format. Click **Connect**.

A tree is visible in the Management Console after you login successfully.

## Logging In to the Management Console on Linux

On Linux, start the Management Console with the mng script.

You must have the X Window server installed on the machine that you use to log in to the Management Console.

1. Open a terminal and navigate to the Dynamic Data Masking installation directory.

For example, you might enter the following command:

cd /home/Informatica/DDM

2. Run the following command to start the Management Console:

./mng

The **Login** window appears.

- 3. Verify that the **Server Host** and **Port** display the correct information for the Dynamic Data Masking Server.
- 4. Enter the Dynamic Data Masking administrator user name and password. If you use LDAP authentication, the user name must be in LDAP format. Click **Connect**.

A tree is visible in the Management Console after you log in.

## Database Management

A database node contains references to databases. The Dynamic Data Masking Server controls access to the databases that the database nodes reference.

A database node can reference an Oracle, Microsoft SQL Server, Db2, Informix, Sybase, Data Vault, Hive, or Teradata database. The Management Console tree can contain an unlimited number of database nodes. You <span id="page-22-0"></span>can create database nodes under domain nodes. Database nodes do not have child nodes. You can set user permissions on database nodes.

## Dynamic Data Masking Server Management

A server node contains a reference to the Dynamic Data Masking Server. By default, the server node is located under the root domain after a new installation of the Dynamic Data Masking Server.

The Management Console contains one server node. Each Dynamic Data Masking instance associates with one Dynamic Data Masking Server. You connect to a server when you log into the Management Console. The Dynamic Data Masking Server manages databases located under a parent domain or all sub domains of the server node in the tree.

The server node has a domain node parent. The server node can have Dynamic Data Masking service child nodes. You can edit and move the server node.

**Note:** You cannot add or remove the Dynamic Data Masking Server node with the Add or Remove options in the Management Console menu.

## Dynamic Data Masking Service Management

The Dynamic Data Masking service routes SQL queries to Oracle, Microsoft SQL Server, Db2, Informix, Sybase, Data Vault, Hive, and Teradata databases.

The Dynamic Data Masking Server can contain single service nodes for each database. Create service nodes under the server node. Service nodes cannot have child nodes. You can add, edit, and remove service nodes.

Each Dynamic Data Masking service routes requests to a specific type of database. For example, the Dynamic Data Masking for Oracle service routes requests to Oracle databases and the Dynamic Data Masking for DB2 service routes requests to Db2 databases.

## Dynamic Data Masking Listener Ports

The Dynamic Data Masking service controls connections between the client and the database through the listener port.

You must configure the database listener port to forward connections to the Dynamic Data Masking listener port. How you configure the listener ports depends on whether the Dynamic Data Masking service runs on the database server or on a standalone server. You can define the listener port that the Dynamic Data Masking service uses through the Services Editor in the Management Console.

If the Dynamic Data Masking service runs on a standalone server, you must route application connection requests to the Dynamic Data Masking listener port.

## Defining a Dynamic Data Masking Listener Port

Before you can define a listener port, you must run the netstat system utility to verify port availability.

1. In the Management Console, right-click on a Dynamic Data Masking service and select **Edit**. The Service Editor appears.

- <span id="page-23-0"></span>2. Click **Add Port**.
- 3. Enter the listener port for the Dynamic Data Masking service.
- 4. Click **OK**.

## Deleting a Dynamic Data Masking Listener Port

If the Dynamic Data Masking service no longer uses a listener port, delete the listener port with the Service Editor.

- 1. In the Management Console, right-click the Dynamic Data Masking service and select **Edit.**  The Service Editor appears.
- 2. Select the port to delete.
- 3. Click **Remove port**.
- 4. Click **OK**.

## Domain Management

A domain is a virtual node in the Management Console tree that you use to group other nodes. The Management Console contains a default root domain. You can use domains to create a visual representation of the structure of the databases within an organization.

You can create an unlimited number of domains in the Management Console tree. A domain can contain other domains, databases, and server child nodes. You can set user permissions on domain nodes.

You can add, edit, cut, copy, paste, and remove a domain. You cannot remove the root domain. Drag a domain up or down in the Management Console tree to change the position of the domain within the tree.

## Security Rule Set

A security rule set is a tree node that contains references to one or more security rules. To secure data, you must create security rule sets with masking, rewrite, and blocking actions.

You can add a security rule set to a domain node in the Management Console tree.

The Management Console tree can contain an unlimited number of rule set nodes. Rule sets do not have child nodes. You can add, edit, move, and remove rule set nodes. You can set user permissions on security rule set nodes.

## Connection Management Overview

Use the **Add Database** window to add a database to the Management Console tree. Select a database type and define database parameters. Test the database connection to verify that the Dynamic Data Masking service can access the database.

## <span id="page-24-0"></span>Data Vault Connection Management

To add an Informatica Data Vault connection node to the Management Console tree, select the FAS database type.

You can enable SSL communication between the Data Vault and the Dynamic Data Masking Server. For more information about enabling SSL communication, see the "Security" chapter. Communication is encrypted between the Dynamic Data Masking FAS service and the Data Vault, and between the Dynamic Data Masking FAS service and the Data Vault client. For information on how to enable SSL in the Data Vault, see the *Data Vault Administrator Guide*. To use SSL communication, you must have Data Archive version 6.4.3 or later installed.

Click **Test Connection** to verify that the Dynamic Data Masking service can access the database.

## Data Vault Connection Parameters

Define the following connection parameters for a Data Vault connection:

#### **DDM Database Name**

Name for the database node that appears in the Management Console tree.

#### **Server Address**

Server host name or TCP/IP address for the Data Vault.

**Note:** Verify that there is no firewall that prohibits the Dynamic Data Masking Server from connecting to the Data Vault Server and port number.

#### **Server Port**

TCP/IP listener port for the Data Vault.

#### **FAS Database Name**

Database name for the Data Vault.

#### **Keystore**

Select **Custom** if you have configured a custom keystore. Select **Default** if you want to use the default keystore preconfigured for use with Dynamic Data Masking.

#### **DBA Username**

User name for the Data Vault user account to log in to the Data Vault. The Data Vault user must have the SELECT access privilege for all the tables to which the client user has the SELECT access privilege. This parameter is valid for the default keystore.

#### **DBA Password**

Password for the Data Vault user. This parameter is valid for the default keystore.

#### **Key Store Name**

Name of the custom keystore, defined in the ddm. security file. This parameter is valid for custom keystores.

#### **Alias**

Alias name for the custom keystore. For CyberArk accounts, the alias name was defined when the CyberArk account was created. This parameter is valid for custom keystores.

#### **SSL**

Select to enable SSL communication between the database and the Dynamic Data Masking Server. For more information on SSL configuration, see the chapter "Security."

## <span id="page-25-0"></span>Microsoft SQL Server Connection Management

Select the Microsoft SQL Server database type to add a Microsoft SQL Server database connection node to the Management Console tree.

Click **Test Connection** to verify that the Dynamic Data Masking service can access the database.

## Microsoft SQL Server Connection Parameters

Define the following connection parameters for a Microsoft SQL Server database:

#### **DDM Database Name**

Name for the database in the Management Console tree.

#### **Server Address**

Server host name or TCP/IP address for the Microsoft SQL Server database.

**Note:** Verify that there is no firewall that prohibits the Dynamic Data Masking Server from connecting to the database server and port number.

#### **Server Instance Name**

The instance name of the Microsoft SQL Server database.

If the Microsoft SQL Server database is configured to use dynamic port allocation, you can enter the Server Instance Name to identify the listener port. If you enter the instance name, you do not need to enter a Server Port number.

#### **Server Port**

TCP/IP listener port for the Microsoft SQL Server database. If you enter the Server Port number, you do not need to enter a Service Instance Name.

#### **Optional Parameters**

Additional parameters for the Informatica driver for Microsoft SQL Server.

#### **Keystore**

Select custom if you have configured a custom keystore. Select default if you want to use the default keystore preconfigured for use with Dynamic Data Masking.

#### **DBA Username**

User name for the database user account to log in to the Microsoft SQL Server database. The database user must be a privileged user that has SELECT access to all the tables that the client user has SELECT access to. This parameter is valid for the default keystore.

#### **DBA Password**

Password for the database user. This parameter is valid for the default keystore.

#### **Key Store Name**

Name of the custom keystore, defined in the ddm. security file. This parameter is valid for custom keystores.

#### **Alias**

Alias name for the custom keystore. For CyberArk accounts, the alias name was defined during creation of the CyberArk account. This parameter is valid for custom keystores.

### **SSL**

Select to enable SSL communication between the database and the Dynamic Data Masking Server. For more information on SSL configuration, see the chapter "Security."

## <span id="page-26-0"></span>CHAPTER 5

## Rules

This chapter includes the following topics:

- **•** Rules Overview, 27
- **•** Rule Components, 27
- **•** Rule [Trees,](#page-27-0) 28
- **•** [Security](#page-28-0) Rule Sets, 29
- **•** Rule [Folders,](#page-28-0) 29
- **•** Rule [Management,](#page-29-0) 30

## Rules Overview

A rule contains the conditions and actions that the Rule Engine uses to process a request. Connection rules process application connection requests. Security rules process SQL statements. You create and define rules to manage the SQL requests that the client or application sends to the target database.

A rule defines connection criteria and masking techniques. The Rule Engine uses connection criteria to forward requests and masking techniques to mask data. Rules can be connection rules or security rules, placed in a rule tree. The organization of the rule tree determines the order in which the Rule Engine applies the rules. You can create and edit rules within the Management Console.

## Rule Components

A rule consists of a matcher, an action, and a processing action. Each rule component defines how the Rule Engine identifies and processes a request to the database.

The Rule Engine applies a connection rule to incoming connection requests and applies security rules to SQL statements. A connection rule defines how the Dynamic Data Masking service establishes a connection with the application. A security rule defines the conditions and masking rules that the Rule Engine applies to the SQL statement request. The Rule Engine applies a security rule if you configure a connection rule to apply a rule set.

A rule consists of the following components:

#### **Matcher**

Defines the criteria that the Rule Engine uses to identify a match.

#### <span id="page-27-0"></span>**Action**

Defines the action that the Rule Engine applies to the request.

#### **Processing action**

Defines the action that the Rule Engine applies to the request after the Rule Engine applies the rule. The processing action manages how the Rule Engine processes the request through the rule tree. A processing action can specify that the Rule Engine does not process further rules in the rule tree or that the Rule Engine continues to evaluate other rules.

## Rule Trees

A rule tree represents the organizational structure of rules and rule folders. The position that you assign a rule or rule folder within the rule tree determines the order in which the Rule Engine processes the rule. You build conditional relationships between rules through the rule tree.

A rule tree can be a connection rule tree or a security rule tree. Each rule tree uses a system of folders and rules to determine the hierarchical order for rule processing.

When the Dynamic Data Masking Server receives a connection request, the Rule Engine parses the request through the connection rule tree. If the connection rule assigns a security rule set, then the Rule Engine parses the SQL request through the security rule tree. The security rule set defines the security techniques that the Rule Engine applies to rewrite the SQL statement.

## Rule Tree Components

Connection rules and security rules work together to define when and how data is masked.

Use the following components to identify and manage application requests:

#### **Rule**

The conditions and actions that you want to apply to a request. A rule can be a connection rule or a security rule. You can create an individual rule or create a rule as part of a rule folder.

A rule consists of a matcher, action, and processing action.

#### **Rule folder**

A rule that uses the Folder rule action. You can use a rule folder to group conditional rules. The Rule Engine processes the contents of a rule folder hierarchically.

A connection rule folder contains connection rules. A security rule folder contains security rules.

#### **Connection rule**

A rule that defines the criteria that the Rule Engine uses to identify the target database for the request. A connection rule consists of a matcher and an action that you define to identify and route a connection request from an application.

#### **Connection rule tree**

The connection rule tree defines the order in which the Rule Engine processes connection rules. The connection rule tree contains all the connection rules that you define for the target databases. The Rule Engine processes the first rule or rule folder in the connection rule tree and stops at the end of the rule tree or when there is a stop processing action.

#### <span id="page-28-0"></span>**Security rule**

A rule that defines the criteria that the Rule Engine uses to parse and alter the SQL statement request. A security rule consists of a matcher and action that you define to identify and mask a SQL request.

#### **Security rule set**

A security rule set is a container for security rules. You use rule folders to organize and nest rules within the rule set. A security rule set can contain multiple rule folders. The Rule Engine processes the SQL statement through the rule set until the Rule Engine encounters a stop processing action.

#### **Security rule tree**

Each security rule set has an individual security rule tree. The security rule tree defines the order in which the Rule Engine processes security rules. The security rule tree contains the security rules for a particular security rule set. The Rule Engine processes the first rule or rule folder in the security rule tree and stops when there is a stop processing action.

## Security Rule Sets

A rule set is a collection of security rules. Create a rule set to group security rules that you want the Rule Engine to apply to SQL request statements. Assign the rule set to a connection rule. The Rule Engine applies the rule set if the connection request matches the conditions that the connection rule defines.

A security rule set can contain a combination of rules that perform different tasks. You can add security rules that mask data, block requests, rewrite the SELECT statement, or replace a part of the SELECT statement. To organize rules within a rule set, you use rule folders to group security rules that apply the same action. For example, group rules that use the mask action in one rule folder, and group rules that use the block action in a different rule folder.

## Creating a Security Rule Set

Create a security rule set to group security rules that share a relational link.

- 1. In the Management Console, click on a domain node in the rule tree.
- 2. Click **Tree** > **Add Rule Set**.

The **Add Rule Set** window appears.

3. Enter a name for the security rule set and click **OK**.

The security rule set appears inside the rule tree in the Management Console.

You can add security rules to the rule set.

## Rule Folders

A rule folder is a container for rules that share conditional relationships. You can rename, reconfigure, move, cut, copy, paste, delete, disable, and enable a rule folder. Create rule folders to organize related rules and define the order in which the Rule Engine applies them.

A rule folder can contain connection rules or security rules. A connection rule folder groups rules that you apply to connection requests. A security rule folder contains rules that you apply to SQL request statements. <span id="page-29-0"></span>To create a rule folder, specify the folder action for the rule. Within the rule folder, create relational rules that help the Rule Engine identify, match, and rewrite requests. Before you can add rules to a folder, you must outline the relationships between the rules that you want the folder to contain.

You can group rules that share the same purpose. For example, group masking rules together in a rule folder and group access control rules in another rule folder.

**Note:** When you create a rule folder, you must set the processing action to **Continue**. When the Rule engine encounters a continue processing action, the Rule Engine processes the request through the rules that the folder contains.

## Rule Management

You can rename, reconfigure, move, cut, copy, paste, delete, disable, and enable a rule. When you make changes to a rule, you must update the rule tree for the change to take effect.

When you create, edit, or add a connection rule, you must restart the current session with the application before the Rule Engine can apply the connection rule. Updates to a security rule take effect immediately. You do not need to start a new session for the Rule Engine to apply a security rule.

You can move a rule to change the position of the rule in the rule tree. You can move a rule folder to change the position of the folder in the rule tree. You cannot move a rule into or out of a folder. Move a rule to change the order in which the Rule Engine applies the rule.

You can enable or disable a rule or rule set. By default, the rule or rule set is enabled. When you enable a rule or rule set, the Rule Engine applies the rule or rule set to the request. When you disable a rule, the Rule Engine skips the rule or rule set and applies the next rule or rule set in the rule tree.

You can delete a rule or rule folder from the rule tree. When you delete a rule folder, you delete the content that the rule folder contains. You cannot undo the changes after you delete a rule or rule folder from the rule tree.

## Editing a Rule

You can edit the matcher, action, processing action, and name for any rule.

- 1. Open the **Rule Editor** for connection rules or security rules.
- 2. Click on a rule in the rule tree.
- 3. Click **Edit**.

The **Edit** window appears.

- 4. Make the changes that you want to the rule components.
- 5. Click **OK**.
- 6. Select **File** > **Update Rules**.

The rule tree is updated.

# <span id="page-30-0"></span>|NDEX<br>c

connection management Data Vault [25](#page-24-0) Microsoft SQL Server [26](#page-25-0) overview [24](#page-23-0) connection parameters Data Vault [25](#page-24-0) Microsoft SQL Server [26](#page-25-0) connection rule [28](#page-27-0) connection rule tree [28](#page-27-0)

## D

Data Vault connection management [25](#page-24-0) connection parameters [25](#page-24-0) database defining [11](#page-10-0) database link creating [15](#page-14-0) databases Data Vault [25](#page-24-0) management [22](#page-21-0) Microsoft SQL Server [26](#page-25-0) domains management [24](#page-23-0) Dynamic Data Masking components [16](#page-15-0) databases [22](#page-21-0) listener ports [23](#page-22-0) Server [23](#page-22-0) service [23](#page-22-0) Dynamic Data Masking service Data Vault [16](#page-15-0) Hive [16](#page-15-0) IBM Db2 [16](#page-15-0) Informix [16](#page-15-0) Microsoft SQL Server [16](#page-15-0) Oracle [16](#page-15-0) Sybase [16](#page-15-0) Teradata<sub>[16](#page-15-0)</sub>

## L

listener port defining [10](#page-9-0) listener ports defining [23](#page-22-0) deleting [24](#page-23-0)

## M

Management Console logging in [22](#page-21-0) menu [20](#page-19-0) navigation [20](#page-19-0) overview [19](#page-18-0) tree [21](#page-20-0) Microsoft SQL Server connection management [26](#page-25-0) connection parameters [26](#page-25-0)

## R

rule [28](#page-27-0) Rule Engine [16](#page-15-0) rule folder [28,](#page-27-0) [29](#page-28-0) rule set security rule set [29](#page-28-0) rule tree [28](#page-27-0) rules components [27](#page-26-0) editing [30](#page-29-0) folders [29](#page-28-0) management [30](#page-29-0) matcher [27](#page-26-0) overview [27](#page-26-0) processing action [27](#page-26-0) rule action [27](#page-26-0) rule folder [13](#page-12-0) rule tree [28](#page-27-0) switch to database [13](#page-12-0) transparent archive [14](#page-13-0) updating [30](#page-29-0) use rule set [14](#page-13-0)

## S

security rule [28](#page-27-0) security rule set creating [29](#page-28-0) security rule tree [28](#page-27-0) Server management [23](#page-22-0) Server Control [16](#page-15-0) service management [23](#page-22-0) services adding [10](#page-9-0) SQL Server connection management [26](#page-25-0)

## T Transparent Archive requirements [10](#page-9-0)